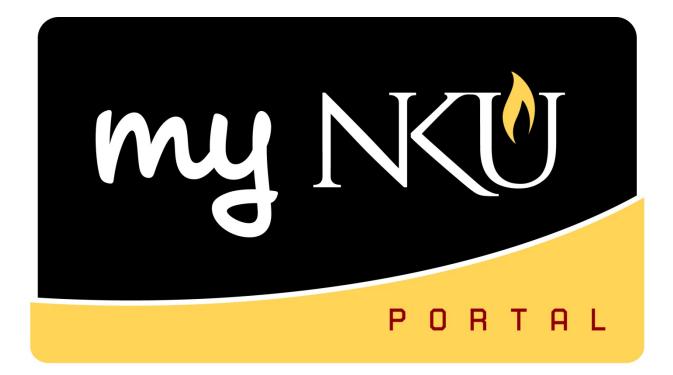

# **Personnel Action Requests**

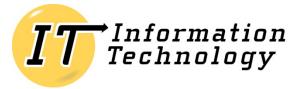

NORTHERN KENTUCKY UNIVERSITY

This page intentionally left blank.

| Table of Contents                 |                                                                   |    |
|-----------------------------------|-------------------------------------------------------------------|----|
| Training Objectives               |                                                                   | 4  |
| Data Integration                  |                                                                   | 4  |
| Manager Self-Service (MSS)        |                                                                   | 5  |
| MSS Navigation                    |                                                                   | 5  |
| Team Compensation Informat        | ion                                                               | 6  |
| Team General Information          |                                                                   | 7  |
| Personnel Action Requests (PAR    | <i>(s)</i>                                                        | 9  |
| New Faculty / Staff Checklist and | d Process Flow                                                    | 10 |
| Current NKU Faculty (considered   | ed an existing employee if paid by NKU within the last 12 months) | 10 |
| Workflow                          |                                                                   | 12 |
| Manager Self-Service – Process    | PAR                                                               | 13 |
| Employee Selection                |                                                                   | 13 |
| Directly Subordinate Employe      | es                                                                | 14 |
| Employees from Organization       | al Structure                                                      | 14 |
| Select Process                    |                                                                   | 17 |
| Create New Supplemental Pay       |                                                                   | 18 |
| Attachments                       |                                                                   | 18 |
| Change Supplemental Pay           |                                                                   | 22 |
| Create Part-time Faculty PAR      |                                                                   | 23 |
| Attachments                       |                                                                   | 23 |
| Create Separation / Retirement    |                                                                   | 27 |
| Attachments                       |                                                                   | 27 |
| Department Transfer               |                                                                   | 28 |
| Separation                        |                                                                   | 29 |
| Retirement                        |                                                                   | 29 |
| Working with Drafts               |                                                                   | 30 |
| Approve PARs in Universal Wor     | klist                                                             | 31 |
| Back to Author                    |                                                                   | 33 |
| Employee-Related Process Over     | view                                                              | 34 |
| Search Employee Processes         |                                                                   | 35 |
| HR PAR Listing report             |                                                                   | 36 |
| Modify Process                    |                                                                   | 37 |
| Modify Status                     |                                                                   | 38 |
| Execute report                    |                                                                   |    |
| Export to Excel                   |                                                                   | 41 |
| Glossary                          |                                                                   | 43 |
| Rev: 01/05/2015                   | ©2015 Office of Information Technology                            | 3  |

### **Training Objectives**

- Clarify the integration of the data being collected via the PAR forms and the impact on reporting.
- > Access Manager Self-Service tab of myNKU to view employee information.
- Clarify a Personnel Action Request (PAR) and the various PAR forms that are used at the University.
- Provide a checklist and timeline for PAR processing
- > Enter the supplemental pay form via myNKU portal.
- > Enter the part time faculty form via myNKU portal.
- > Enter the separation / retirement form via myNKU portal.
- Run the HR PAR Listing report within SAP GUI.

**Note:** Information regarding Personnel Action Requests (PARs) and much of the information contained within this document can be found on the Human Resources Web site:

<u>http://hr.nku.edu/toolkit/index.php</u>. myNKU training documentation and support can be found on the myNKU Help and Reference Web site: <u>http://it.nku.edu/mynku/help.php</u>.

#### Data Integration

The primary reason for using an ERP is data integration. Real time data permits managers to make decisions quicker with current and easily accessible data. Data is input once and immediately shared by all secure users.

The data input from the personnel action request (PAR) forms is used not only for reporting purposes but also by financial processes such as payroll. Personnel encumbrances or commitments are calculated from the data collected within the PAR.

If a part time faculty member teaches (and is paid) by multiple departments, a part time PAR (and corresponding employee ID) needs to be generated for each so that the correct ID can be used for course scheduling (event planning) purposes.

Supplemental payments are applicable only to non-instructional activities. Be sure to complete a parttime faculty PAR for all instructional activities to accurately update data on reporting.

# Manager Self-Service (MSS)

The Manager Self-Service (MSS) component of myNKU provides employees who perform management tasks with a quick overview of all the data relevant for their area of responsibility allowing them to make decisions quickly and effectively. Tasks related to planning can be executed directly using this component.

Automated HR processes save many resources including time and paper, which translate to efficiency and cost reduction.

The Human Capital Management (HCM) Processes and Forms tasks available through the MSS tab should be used to create a new supplemental payment PAR, part-time faculty PAR for one or more pay periods, and a separation PAR.

#### **MSS Navigation**

Two navigation routes exist within MSS. The manager can choose Team to view employee data including compensation information and general information. The Planning navigation link is available for enterprise compensation management and is used to enter base salaries and merit increases. Planning is available for managers during the time of year when the compensation is planned and approved.

**Note**: Workshops involving the Planning link of MSS occur in the spring at NKU. Managers will receive an invite to Enterprise Compensation Management (ECM) training at that time.

By clicking Team, the manager can view employee compensation information and general information.

**Note**: Only managers with approver authorization will have the Compensation Information link.

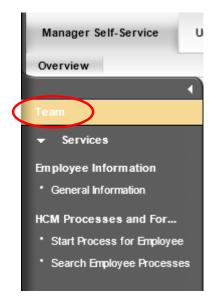

#### **Team Compensation Information**

Compensation Information will include employee data such as wage type, pay grade, salary, etc. Managers can use this link for quick access to employee data.

| Overview                                                                                                    |
|----------------------------------------------------------------------------------------------------|
| Team                                                                                                    |
| < > <                                                                                                    |
| Detailed Navigation                                                                                                    |
| • Team                                                                                                    |
| Planning                                                                                                    |
| Services 📃                                                                                                    |
| Employee Information     Compensation Information     General Information                                               |
| HCM Processes and Forms <ul> <li><u>Start Process for Employee</u></li> <li><u>Search Employee Processes</u></li> </ul> |

- 1. A new window will open when you click on Compensation Information.
- 2. Click the drop-down button for Employee Selection to view a group of organization views. The default selection is "Directly Subordinate Employees."

**Note:** Be sure to "enable" pop-ups for your browser.

| 27 Compensation Information - SAP Net                                    | Weaver Por                                                                                                    |                             |
|--------------------------------------------------------------------------|----------------------------------------------------------------------------------------------------|-----------------------------|
| Compensation Information                                                 |                                                                                                    |                             |
|                                                                          |                                                                                                    |                             |
| Team Viewer                                                              |                                                                                                    |                             |
| Employee Selection - Comp Info iView:<br>No Data Found<br><u>Refresh</u> | Directly Subordinate Employees<br>Directly Subordinate Employees<br>Employees from Organizational Structure<br>Employees from Organizational Units<br>Employee Search | Group of Organization Views |
| General Data                                                             |                                                                                                    |                             |

#### **Team General Information**

General Information will include employee data such as start date, office location, phone, absence days, etc. Managers can use this link for quick access to shared data.

1. A new window will open when you click on General Information.

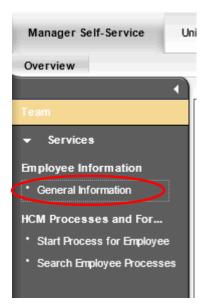

2. Click the drop-down button for Employee Selection to view a group of organization views. The default selection is "Directly Subordinate Employees."

**Note:** Be sure to "enable" pop-ups for your browser.

| 🥭 ht | tps | ://mynkuqa.nku.edu/?N     | avigationTarget=na    | avurl%3A%2F%2F1dcb        | f8479a4276a36a26a82fl | bdf458a3&Execu | - Windows Internet | t Explorer     |                    |        | ×    |
|------|-----|---------------------------|-----------------------|---------------------------|-----------------------|----------------|--------------------|----------------|--------------------|--------|------|
| Þ    |     |                           |                       |                           |                       |                |                    |                |                    | Option | ns 🔻 |
|      |     | Employee Search           |                       |                           |                       |                | La la              |                |                    |        |      |
|      |     | Employee Selection - Ger  | neral Info îView∶Dire | ectly Subordinate Employe | ees 💌                 |                |                    |                |                    |        |      |
|      |     | Display: Organizational I | Information 💌         |                           | <b>U</b>              |                |                    |                |                    |        |      |
|      |     |                           |                       |                           |                       |                |                    |                | Personalize Filter |        |      |
|      |     | Name                      | Personnel Number      | Position                  | Organizational Unit   | Personnel Area | Personnel Subarea  | Employee Group | Employee Subgroup  |        |      |

#### 3. Click Employee Name.

Note: Click Refresh to refresh the data.

| imployee Selection -<br>Display: Organization | General Info iView : Directh<br>nal Information ▼ | y Subordinate Emplo | oyees 💌                |                |                   |                |                      |
|-----------------------------------------------|---------------------------------------------------|---------------------|------------------------|----------------|-------------------|----------------|----------------------|
|                                               |                                                   |                     |                        |                |                   |                | Personalize Filter O |
| Name                                          | Personnel Number                                  | Position            | Organizational Unit    | Personnel Area | Personnel Subarea | Employee Group | Employee Subgroup    |
| de Ma                                         | TAR AND SHA                                       | Part-time Faculty   | Kinesiology and Health | Main Campus    | Highland Hghts    | Faculty        | PT Ex -Sem           |
| 1                                             | 2 1                                               | Part-time Faculty   | Kinesiology and Health | Main Campus    | Highland Hghts    | Faculty        | PT Ex -Sem           |
| EF BO                                         | 1                                                 | Part-time Faculty   | Kinesiology and Health | Main Campus    | Highland Hghts    | Faculty        | PT Ex -Sem           |
| 347.5                                         | The second second                                 | Part-time Faculty   | Kinesiology and Health | Main Campus    | Highland Hghts    | Faculty        | PT Ex -Sem           |
| 1. 3.8 -                                      | 2 1 4 4 1                                         | Part-time Faculty   | Kinesiology and Health | Main Campus    | Highland Hghts    | Faculty        | PT Ex -Sem           |
| Nellie Norse                                  | 00003502                                          | Part-time Faculty   | Kinesiology and Health | Main Campus    | Highland Hghts    | Faculty        | PT Ex -Sem           |
| the the                                       | AL PORT                                           | Part-time Faculty   | Kinesiology and Health | Main Campus    | Highland Hghts    | Faculty        | PT Ex -Sem           |
| lat inthe                                     | 1 - F 14                                          | Part-time Faculty   | Kinesiology and Health | Main Campus    | Highland Hghts    | Faculty        | PT Ex -Sem           |
| P. Sall                                       | 0.000                                             | Part-time Faculty   | Kinesiology and Health | Main Campus    | Highland Hghts    | Faculty        | PT Ex -Sem           |
| Produce -                                     |                                                   | Part-time Faculty   | Kinesiology and Health | Main Campus    | Highland Hghts    | Faculty        | PT Ex -Sem           |

- 4. Scroll down to view general employee information at the bottom of the screen.
  - a. Cost Override
  - b. Contract Elements
  - c. General Data
  - d. Related Activities
    - i. Change Office and Communication Data
    - ii. Addresses
  - e. Absence Days

| Cost Override                                                                           |                                                                                                  |                                                                |                                                                           |    |                                                                                  | Ē         |   |
|-----------------------------------------------------------------------------------------|--------------------------------------------------------------------------------------------------|----------------------------------------------------------------|---------------------------------------------------------------------------|----|----------------------------------------------------------------------------------|-----------|---|
| Cost Override                                                                           |                                                                                                  |                                                                |                                                                           |    |                                                                                  | 2         |   |
| Contract Elements                                                                       |                                                                                                  |                                                                |                                                                           |    |                                                                                  | E,        | ] |
|                                                                                         |                                                                                                  |                                                                |                                                                           |    |                                                                                  |           |   |
| General Data                                                                            |                                                                                                  |                                                                |                                                                           | ≡, | Related Activities                                                               | =, -      |   |
| Nathan Norse 00003083<br>Contract Data<br>Contract Text:<br>Start Date:<br>Cap.UtiLLvt: | 1.0 FTE<br>8/15/1988<br>100                                                                      | Communication Data<br>E-Mail Address:<br>Office:<br>Telephone: | a<br>LIPPING@NKU.EDU<br>HC/111<br>859-572-6576                            |    | Self-Service for My Employee<br>Change Office and Communication Dat<br>Addresses | <u>ta</u> |   |
| Organizational Assignmen                                                                |                                                                                                  | Personnel Structure                                            | •                                                                         |    |                                                                                  |           |   |
| Org. Unit:<br>Position:<br>Cost Center:<br>Payroll Area:                                | 11000047 :Kinesiology and Health<br>30000800 :Faculty<br>0237020001 :Kinesiol<br>M1 :NKU Monthly | Personnel Area:<br>Pers. Subarea:<br>EE Group:<br>EE Subgroup: | 1000 :Main Campus<br>1001 :Highland<br>A :Faculty<br>A4 :FT Ex Tenr–AY 10 |    |                                                                                  |           |   |
| Absence Days<br>No data available                                                       |                                                                                                  |                                                                |                                                                           |    |                                                                                  |           |   |
|                                                                                         |                                                                                                  |                                                                |                                                                           |    |                                                                                  |           |   |

Expand or

Collapse

tray

# Personnel Action Requests (PARs)

Personnel Action Request (PAR) forms allow the university to keep current up-to-date records on all employees. This form provides an effective way to put employees on the payroll. Paychecks cannot be issued until the appropriate PAR sections have been completed and the request has been approved.

Forms are completed for such tasks as new and returning employees, status changes, salary changes, and for terminations and leave of absences. For new and returning employees the PAR must be submitted to Human Resources prior to the first day of work.

| Form                                      | Paper or MSS<br>tab | Submission<br>deadline                                                                               |
|-------------------------------------------|---------------------|----------------------------------------------------------------------------------------------------|
| New Hire / Status Change / Continuation   | Paper               | Submitted prior<br>to the first day<br>of work                                                       |
| Leave of Absence (LOA) Requests           | Paper               | N/A                                                                                                  |
| Leave of Absence Information Release Form | Paper               | N/A                                                                                                  |
| Leave of Absence PAR                      | Paper               | N/A                                                                                                  |
| Supplemental Payment Request              | MSS tab             | JAN – NOV by<br>the 15 <sup>th</sup> of the<br>month.<br>DEC by the 10 <sup>th</sup><br>of the month |
| Part-time Faculty                         | MSS tab             | JAN – NOV by<br>the 15 <sup>th</sup> of the<br>month.<br>DEC by the 10 <sup>th</sup><br>of the month |
| Separation                                | MSS tab             | ASAP                                                                                                 |

Form initiators may only create online PARs for active monthly paid employees or for authorized student stipends that have an assignment or occupy a position within their organizational structure. Newly hired part-time faculty must be processed via a paper process at this point, with a Faculty Credential Form being attached to the paperwork. Bi-weekly, non- exempt staff members are paid hourly and therefore are not eligible to be paid via the online form.

To process a supplemental payment for an employee in another department or for a grant-funded payment, email the PAR forms initiator or manager in the employee's home department with the details of the payment to be processed. The home department must complete the PAR for this payment, entering a cost override to change the department requesting the payment.

All staff supplemental payments must be in accordance with the policy outlined in section E12 of the *NKU Staff Policy and Procedure Manual*.

The deadline for PARs to be received by Human Resources is the 15th of the month in which payment should begin, except for December. Due to the early payday, December's deadline is the 10th.

# New Faculty / Staff Checklist and Process Flow

- 1. Appointment form or PAR is completed with all necessary signatures and routed to the dean's office, and then forwarded to the Provost or Human Resources as appropriate.
- 2. The faculty member fills out the Faculty Candidate Application (background check form) and sends it to Human Resources. HR will then contact the faculty member with instructions for the background check.
- 3. The new faculty member must complete the New Hire Packet including the I-9 form, direct deposit form, tax forms, etc. All of these forms should be taken to Human Resources by the employee, with appropriate forms of identification for verification of the I-9 form.
- 4. After the background check has been approved, HR can enter the new faculty member into the myNKU HCM system which results in the following:
  - ✓ Creation of NKU user name
  - ✓ Activation of NKU e-mail address
  - ✓ Creation of ERP account
  - ✓ Appearance in the NKU Find-IT Directory
  - ✓ Eligibility to obtain an NKU All Card
  - ✓ After the new hire packet is completed, the employee can be fully entered and paid.
  - ✓ Employee Self-Service (ESS) is assigned automatically once the individual is hired in the SAP HR system; access will begin for new employees as of their hire date.
  - ✓ The department can request additional tabs within myNKU for the faculty member.

# *Current NKU Faculty (considered an existing employee if paid by NKU within the last 12 months)*

Appointment form or electronic PAR completed and processed by HR will give the Registrar's Office and departments the ability to assign classes being taught within SLCM and Blackboard.

It is critical for the academic departments to process appointment forms (full-time) and PARs (part-time) for returning faculty as soon as possible.

Although current PAR deadlines still apply, there are new integration points that must be considered with Student Life Cycle Management (SLCM).

A faculty member cannot be assigned in SLCM as the instructor of a class without a completed PAR or appointment form that has been processed in the myNKU HCM system by HR.

Employee Self-Service (ESS) is assigned automatically once the individual is hired in the SAP HR system; access will begin for new employees as of their hire date.

Specific myNKU security must be requested for the individual through the Infra system. Choose SAP and submit separate IT service requests for SLCM, HR and FI (<u>http://it.nku.edu/itsc</u>).

If the faculty member is a graduate teaching assistant, they must be set up through Graduate Programs and the paperwork is processed through the Office of Student Financial Assistance.

If the faculty member is a graduate student (NKU or otherwise), they are processed through HR and will be treated as any other part-time faculty member, unless they have other student positions on campus.

If this employee is replacing another employee who has separated or transferred to another position, process a service request to end the security for the previous employee.

# Workflow

Personnel Action Requests (PARs) can be approved electronically via Universal Worklist (UWL) tab in myNKU. The PAR can be approved, rejected, or sent back to author by the responsible party. Workflow is controlled by the organizational structure within the HCM module of myNKU.

Initiators will enter the PARs electronically through MSS and approvals will be processed electronically through the Universal Worklist tab within myNKU. Approvals for supplemental PARs will occur at each level up to the Divisional Vice President. Approvals for part time faculty PARs are completed by the Department Chair and the College Dean. Online PARs with either a Cost Center or Grant override will route electronically to the Fund Center Manager or Grant Principal Investigator for 1st level approval. Then, the PAR will route electronically via the organizational reporting structure.

All PARs with a cost center or grant override are reviewed and approved by the Office of the Comptroller, including the online forms.

Online PARs with a cost center, internal order or grant override <u>NO LONGER</u> require a printed copy of the PAR signed by the grant PI to be sent to Grant Accounting.

| Supplemental pay                                                                         | Part-time faculty                                                                        |
|------------------------------------------------------------------------------------------|------------------------------------------------------------------------------------------|
| Non-academic                                                                             | N/A                                                                                      |
| Initiator creates PAR                                                                    |                                                                                          |
| <ul> <li>If cost center or grant override,<br/>responsible person or grant PI</li> </ul> |                                                                                          |
| <ul> <li>Chief of employee's org. unit</li> </ul>                                        |                                                                                          |
| <ul> <li>Chief of superior org. unit</li> </ul>                                          |                                                                                          |
| <ul> <li>Divisional VP</li> </ul>                                                        |                                                                                          |
| <ul> <li>If override, Office of Comptroller</li> </ul>                                   |                                                                                          |
| o HR                                                                                     |                                                                                          |
| Academic                                                                                 | Academic                                                                                 |
| Initiator creates PAR                                                                    | Initiator creates PAR                                                                    |
| <ul> <li>If cost center or grant override,<br/>responsible person or grant PI</li> </ul> | <ul> <li>If cost center or grant override,<br/>responsible person or grant PI</li> </ul> |
| o Chair                                                                                  | o Chair                                                                                  |
| o Dean                                                                                   | o Dean                                                                                   |
| o Provost                                                                                | <ul> <li>If override, Office of Comptroller</li> </ul>                                   |
| <ul> <li>If override, Office of Comptroller</li> </ul>                                   | o HR                                                                                     |
| o HR                                                                                     |                                                                                          |
|                                                                                          |                                                                                          |

# Manager Self-Service – Process PAR

- 1. Log into myNKU
  - a. https://myNKU.nku.edu/irj/portal
- 2. Select the Manager Self-Service tab.
- 3. Click Team
- 4. Click the Start Process for Employee link.
  - a. Note: A new window or tab will open, depending on your browser settings.

| Manager Self-Service U                         |
|------------------------------------------------|
| Overview                                       |
| 1                                              |
| Team                                           |
| <ul> <li>Services</li> </ul>                   |
| Employee Information                           |
| General Information                            |
| HCM Processes and For                          |
| <ul> <li>Start Process for Employee</li> </ul> |
| Search Employee Processes                      |

### **Employee Selection**

Select the Name of the employee for Directly Subordinate Employees or click the drop-down for Employee Selection for employees subordinate to your organization structure.

| 1                       | 2                            | 3                  | 4                    | 5                                                |                |                    |                                                                 |
|-------------------------|------------------------------|--------------------|----------------------|--------------------------------------------------|----------------|--------------------|-----------------------------------------------------------------|
| Select Employees        | Select Process F             | Fill Out For       | m Check and          | Send Completed                                   |                |                    |                                                                 |
| oyee Selection - PARs:  | Directly Subordinate Employ  | /ees               |                      |                                                  |                |                    |                                                                 |
| ay: Organizational Info | ormation 💌                   |                    |                      |                                                  |                |                    |                                                                 |
|                         |                              |                    |                      |                                                  |                |                    | Eitter Cott                                                     |
| Name                    | Pars oppel Number            | Desition           | Desition Number      | Organizational Unit                              | Payroll Area   | Employee Group     | Filter Set                                                      |
| Name                    | Personnel Number             | Position           | Position Number      | Organizational Unit                              | Payroll Area   | Employee Group     | Employee Subgroup                                               |
| Sec. Mer                | 18. W 14.                    | Faculty            | 30000289             | Kinesiology and Health                           | M1             | Faculty            | Employee Subgroup<br>FT Ex Renew AY 10/12                       |
| Name                    | Personnel Number<br>00003083 | Faculty<br>Faculty | 30000289<br>30000800 | Kinesiology and Health<br>Kinesiology and Health | M1<br>M1       | Faculty<br>Faculty | Employee Subgroup<br>FT Ex Renew AY10/12<br>FT Ex Tenr-AY 10/10 |
| Sec. Mer                | 18. W 14.                    | Faculty            | 30000289             | Kinesiology and Health                           | M1<br>M1       | Faculty            | Employee Subgroup<br>FT Ex Renew AY10/12<br>FT Ex Tenr-AY 10/10 |
| Sec. Mer                | 18. W 14.                    | Faculty<br>Faculty | 30000289<br>30000800 | Kinesiology and Health<br>Kinesiology and Health | M1<br>M1<br>M1 | Faculty<br>Faculty | Employee Subgroup<br>FT Ex Renew AY 10/12                       |

# **Directly Subordinate Employees**

- 1. Select the Name of the employee for Directly Subordinate Employees.
  - a. **Notes**: The entire line will turn gold in color. For staff who teach, be sure to choose the part-time faculty assignment.
- 2. Click Select Process.

| Start Proce                                                              | sse            | s                                 |             |                 |  |  |
|--------------------------------------------------------------------------|----------------|-----------------------------------|-------------|-----------------|--|--|
| ⊳1<br>Select Employees                                                   | s              | elect Process                     | 3           | m Check and S   |  |  |
| Employee Selection - PARs:                                               |                | y Subordinate Emplo               |             |                 |  |  |
| Display: Organizational Infor<br>Employees from Organizational Structure |                |                                   |             |                 |  |  |
|                                                                          |                | /ees from Organizat<br>/ee Search | ional Units |                 |  |  |
| Name                                                                     |                | Personnel Number                  | Position    | Position Number |  |  |
| Henry A Morgan                                                           |                | 00002990                          | Faculty     | 30000289        |  |  |
| Nathan Norse                                                             |                | 00003083                          | Faculty     | 30000800        |  |  |
| Gary Eppert                                                              |                | 00003801                          | Faculty     | 30000834        |  |  |
| Willard Walton Peveler                                                   |                | 00008696                          | Faculty     | 30000954        |  |  |
| Rachele Elizabeth Voq                                                    | elpohl         | 00012224                          | Faculty     | 30001060        |  |  |
| Data From: 01/04/2013 08:57                                              | ':09 <u>Re</u> | fresh                             |             |                 |  |  |
| Previous Step Select F                                                   | rocess         |                                   |             |                 |  |  |

#### **Employees from Organizational Structure**

1. Click Employees from Organizational Structure.

| Start Proce                  | sse   | S                           |       |               |        |         |
|------------------------------|-------|-----------------------------|-------|---------------|--------|---------|
| ▶ 1                          |       | 2                           |       | 3             |        | [       |
| Select Employees             | 5     | Select Process              | F     | Fill Out Forr | n      | Check   |
| Employee Selection - PARs:   |       | ly Subordinate Er           |       |               |        | -       |
| Display: Organizational Info |       | ly Subordinate Er           |       |               |        |         |
|                              | Emplo | yees from Organ             |       |               | ure    | 2       |
|                              | · · · | yees from Organ             | izati | onal Units    |        |         |
| Name                         | Emplo | yee Search<br>Personnei Num | ner   | Position      | POSITI |         |
| NUTIO                        |       | rersonnernann               | 001   | 10310011      | 1 0310 | on roun |

- Start Processes 3 5 2 4 1 Select Employees Select Process Fill Out Form Check and Send Completed Employee Selection - PARs: Employees from Organizational Structure Ŧ Organizational Structure Display: Organizational Information - Kinesiology and Health Name Personnel Number Position Faculty Nathan Norse 00003083 Faculty Faculty Faculty Faculty Data From: 01/04/2013 08:57:09 Refresh Previous Step
- 2. Select the appropriate organization unit for the employee(s).

3. Search for the employee by scrolling through the list, or click the column header to search by Name, Personnel Number, etc.

**Note**: Wildcard searches (i.e., \*Nor\*) can be used for User-Defined Filter.

| No. of the                                          | . 2              | 3             | 4               | 5                   | -         |
|-----------------------------------------------------|------------------|---------------|-----------------|---------------------|-----------|
| Select Employees                                    | Select Process   | Fill Out Form | Check and Send  | Completed           |           |
| 1 4 1 K                                             | ordinate Em      | ployees       | •               |                     |           |
|                                                     |                  |               |                 |                     |           |
| Name                                                | Personnel Number | Position      | Position Number | Organizational Unit | Payroll A |
| Sort in Ascending Order                             | Personnel Number | Position      | Position Number | Organizational Unit | Payroll A |
|                                                     | Personnel Number | Position      | Position Number | Organizational Unit | Payroll A |
| Sort in Ascending Order<br>Sort in Descending Order | Personnel Number | Position      | Position Number | Organizational Unit | Payroll A |
| Sort in Ascending Order                             | Personnel Number |               |                 | Organizational Unit | ŧ.        |

Previous Step
 Select Process

Name Filter Example:

| Custom Filter                        |       | ×             |  |  |
|--------------------------------------|-------|---------------|--|--|
| Use * to Represent Character Strings |       |               |  |  |
| Filter By                            |       |               |  |  |
| Name:                                | *nor* |               |  |  |
|                                      |       |               |  |  |
|                                      |       | Filter Cancel |  |  |

• A filter icon will display as a reminder that a filter is in place.

| Name | Personni |
|------|----------|
|      |          |

• To remove the filter, click the column header and select All.

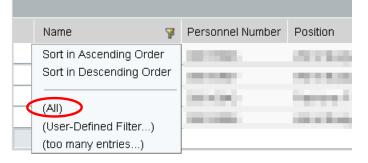

- 4. Select the employee.
  - a. Notes: The entire line will turn gold in color. For staff who teach, be sure to choose the part-time faculty assignment.
- 5. Click Select Process.

| Name         | Personnel Number   | Position          |
|--------------|--------------------|-------------------|
| *norse*      |                    |                   |
| Nathan Norse | 00003083           | Faculty           |
| Nellie Norse | 00003502           | Part-time Faculty |
| Nellie Norse | 00013780           | Professional Stat |
|              |                    |                   |
|              |                    |                   |
|              | 3 08:57:09 Refresh |                   |

Previous Step Select Process

#### Select Process

- 1. Select the process name.
  - a. **Notes:** Only the processes available for the selected employee will be listed. Choose the appropriate type of PAR. The selected process will turn gold in color.
- 2. Click Edit.

| Start Processes             |                             |                      |             |  |
|-----------------------------|-----------------------------|----------------------|-------------|--|
| Select Employees Select     | ect Process Fill Out For    | m Check and Send     | 5 Completed |  |
| View : [Standard View ]     |                             | Filter Settings      |             |  |
| Process Name                | Process Description         | Validity Restriction |             |  |
| NKU PartTime Faculty Pay    | NKU PartTime Faculty Pay    |                      |             |  |
| NKU Separation / Retirement | NKU Separation / Retirement |                      |             |  |
| NKU Supplemental Payment    | NKU Supplemental Payment    |                      |             |  |
|                             |                             |                      |             |  |
|                             |                             |                      |             |  |
|                             |                             |                      |             |  |
|                             |                             |                      |             |  |
|                             |                             |                      |             |  |
|                             |                             |                      |             |  |
|                             |                             | ×                    |             |  |
| Previous Step Edit          |                             |                      |             |  |

# Create New Supplemental Pay

To process a supplemental pay PAR, follow the steps for Employee Selection and Select Process. Continue with the steps below.

Scroll down the form to complete all required information.

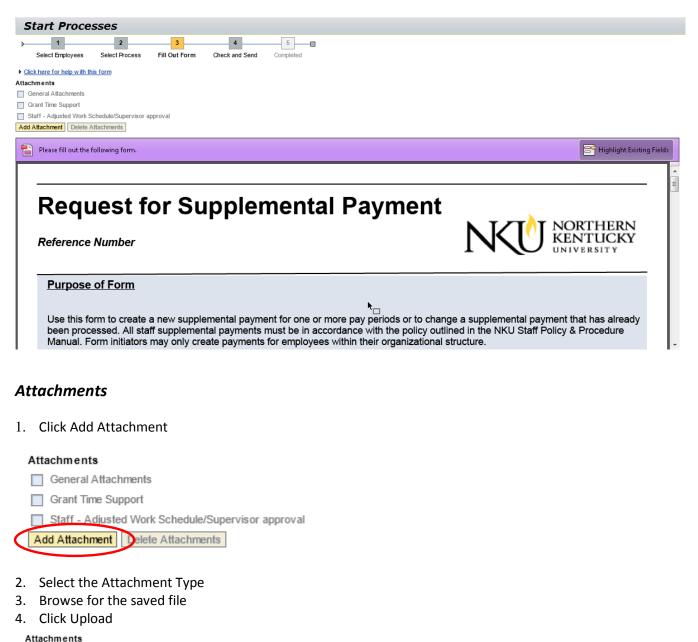

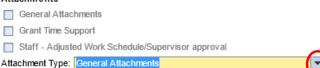

Add Attachment Delete Attachments

Rev: 01/05/2015

ile Name:

Cancel

Browse... Upload

5. The attachment type will become a hyperlink that you can click and display the attachment

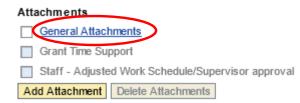

- 6. To delete the attachment, select the attachment type
- 7. Click Delete Attachments

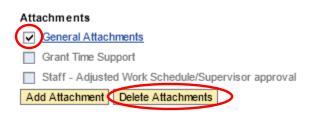

The "New" button will preselect. The Change button is <u>only used</u> when the supplemental pay request was approved by human resources.

| Employee     | Nathan Norse (00003083)           |
|--------------|-----------------------------------|
| OrgUnit      | Kinesiology and Health (11000047) |
| Position     | Faculty (30000800)                |
| Payroll Area | NKU Monthly (M1)                  |
| EmpGrp       | Faculty (A)                       |
| EmpSubGrp    | FT Ex Tenr-AY 10/10 (A4)          |

| PersArea    | Main Campus (1000)                 |
|-------------|------------------------------------|
| PersSubArea | Highland Hghts (1001)              |
| CostCenter  | Kinesiology & Health (0237020001)  |
| Fund        | Unrestrctd Curr Fund (0111000100)  |
| Bus.Area    | Northern Kentucky University (100) |
| Grant       | (NOT RELEVANT)                     |

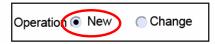

- 1. Enter the required fields:
  - a. Payment Reason
  - b. Assignment Start
  - c. Assignment EndDate
  - d. Total Payment

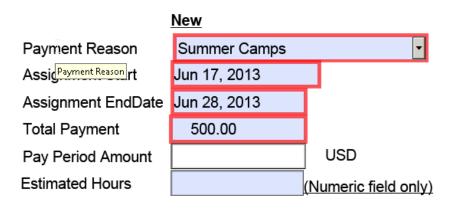

- 2. If an alternative cost assignment is required, enter the fields as necessary:
  - a. Override CostCenter
  - b. Order
  - c. Grant

**Note**: The supplemental pay form will display the organizational unit for the employee along with the cost center or grant information for their assignment in your organizational structure. If you are processing the supplemental PAR to be charged to a different cost center, grant, or internal order, enter the override information on the form.

| Override CostCenter | 213010001 |
|---------------------|-----------|
| Order               |           |
| Grant               |           |
| Fund                |           |

3. Enter a detailed description of the work performed

#### Description of work performed

Summer camp for 6th through 8th graders on forensic science.

- 4. Select either Normal or High priority.
- 5. Click Update Display.

| Priority | Normal | Update Display |  |
|----------|--------|----------------|--|
|----------|--------|----------------|--|

6. The Pay Period Amount will calculate after clicking Update Display.

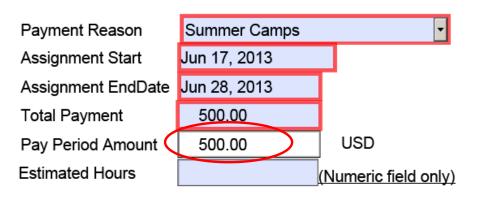

7. Enter New comments for approvers or human resources to view.

#### New Comments

Comments directed to the approver(s) or human resources are entered into this area.

#### 8. Click either:

- a. Save Draft to save this form without sending for approval.
  - i. A confirmation will appear at the top of the screen.
    - 1. "Provisional version generated upon leaving application"
- b. Previous Step to return to the prior step on the roadmap.
- c. Check and Send to review the details of the form and submit for approval.
  - i. A confirmation will appear at the top of the screen.
    - 1. "Data sent"

Save Draft

Previous Step
 Check and Send

#### **Change Supplemental Pay**

To process a change to a supplemental pay personnel action request (PAR) that has already been completely approved and processed through HR, follow the steps for Employee Selection and Select Process. Continue with the steps below. Remember that a change can only be made within the current fiscal year.

- 1. Click Change.
- 2. Click the drop-down for RecordToBeChanged.
  - a. Select the previously entered PAR to be changed.
- 3. Make the necessary changes and click Check and Send button to submit the form for approval as previously described.

|                    |                | RecordToBeChanged   |                |                        |         |  |
|--------------------|----------------|---------------------|----------------|------------------------|---------|--|
| Operation 🔿 New 🌔  | Change         | 20091001 20091218 S | taff Extra Pay | 1666.67                | 5000.01 |  |
|                    | New            |                     |                | Current Record         |         |  |
| Payment Reason     | Staff Extra Pa | аy                  | •              | Staff Extra Pay (1410) |         |  |
| Assignment Start   | Oct 1, 2009    |                     |                | Oct 1, 2009            |         |  |
| Assignment EndDate | Dec 18, 2009   |                     |                | Dec 18, 2009           |         |  |
| Total Payment      | 500.00         |                     |                | 5,000.01               |         |  |
| Pay Period Amount  | 1,666.67       | USD                 |                | 1,666.67               |         |  |

# Create Part-time Faculty PAR

To process a part time faculty PAR, follow the steps for Employee Selection and Select Process. Continue with the steps below.

Scroll down the form to complete all required information.

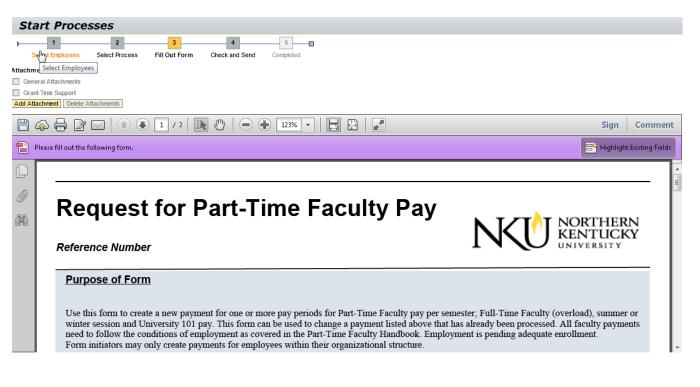

#### Attachments

1. Click Add Attachment

#### Attachments

- General Attachments
- Grant Time Support
- Add Attachment Delete Attachments
- 2. Select the Attachment Type
- 3. Browse for the saved file
- 4. Click Upload

# Attachments General Attachments Grant Time Support Attachment Type: General Attachments File Name: Browse... Upload Cancel Add Attachment Delete Attachments

5. The attachment type will become a hyperlink that you can click and display the attachment

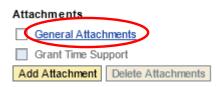

- 6. To delete the attachment, select the attachment type
- 7. Click Delete Attachments

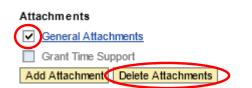

The "New" button will preselect. The Change button is only used when the part-time faculty pay request was approved by human resoures.

| Employee     | Nathan Norse (00003083)           |
|--------------|-----------------------------------|
| OrgUnit      | Kinesiology and Health (11000047) |
| Position     | Faculty (30000800)                |
| Payroll Area | NKU Monthly (M1)                  |
| EmpGrp       | Faculty (A )                      |
| EmpSubGrp    | FT Ex Tenr–AY 10/10 (A4)          |

| PersArea    | Main Campus (1000)                 |
|-------------|------------------------------------|
| PersSubArea | Highland Hghts (1001)              |
| CostCenter  | Kinesiology & Health (0237020001)  |
| Fund        | Unrestrctd Curr Fund (0111000100)  |
| Bus.Area    | Northern Kentucky University (100) |
| Grant       | (NOT RELEVANT)                     |

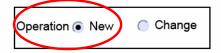

- 1. Enter the required fields:
  - a. Payment Reason
  - b. Assignment Start
  - c. Assignment EndDate
  - d. Total Payment
  - e. Credit Hours

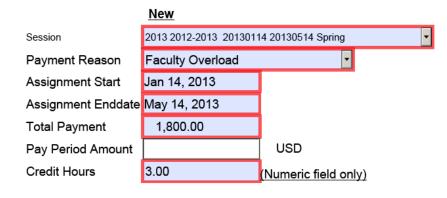

- 2. If an alternative cost assignment is required, enter the fields as necessary:
  - a. Override CostCenter
  - b. Order
  - c. Grant

| Override CostCenter | 213010001 |
|---------------------|-----------|
| Order               |           |
| Grant               |           |
| Fund                |           |

- 3. Select the Faculty/Inst. Level
- 4. Enter the Course Description / Scheduled Class Times / Special Request.
- 5. Select either Normal or High priority.
- 6. Click Update Display.

| Faculty/Instr.Level Instru | uctor Level I            |                |
|----------------------------|--------------------------|----------------|
| Course Description / Sche  | eduled Class Times / Sp  | ecial Request  |
| UNV 101 / MWF 11:00 - 1    | 1:50 a.m. / Additional c | lass           |
|                            |                          |                |
|                            |                          |                |
|                            |                          |                |
|                            |                          |                |
|                            |                          |                |
| Priority                   | Normal 🔽                 | Update Display |
|                            |                          |                |

7. The Pay Period Amount will calculate after clicking Update Display.

| Session            | 2013 2012-2013 20130114 20130514 Spring |                      |  |  |
|--------------------|-----------------------------------------|----------------------|--|--|
| Payment Reason     | Faculty Overload                        |                      |  |  |
| Assignment Start   | Jan 14, 2013                            |                      |  |  |
| Assignment Enddate | May 14, 2013                            |                      |  |  |
| Total Payment      | 1,800.00                                |                      |  |  |
| Pay Period Amount  | 360.00                                  | USD                  |  |  |
| Credit Hours       | 3.00                                    | (Numeric field only) |  |  |

8. Enter New comments for approvers or the Provost to view.

#### New Comments

| Enter any comments in this area for the approver(s) or the Office of the Provost. |
|-----------------------------------------------------------------------------------|
|                                                                                   |
|                                                                                   |
|                                                                                   |

#### 9. Click either:

- a. Save Draft to save this form without sending for approval.
  - i. A confirmation will appear at the top of the screen.
    - 1. "Provisional version generated upon leaving application"
- b. Previous Step to return to the prior step on the roadmap.
- c. Check and Send to review the details of the form and send for approval.
  - i. A confirmation will appear at the top of the screen.
    - 1. "Data sent"

Save Draft

Previous Step
 Check and Send

# Create Separation / Retirement

To process a separation / retirement PAR, follow the steps for Employee Selection and Select Process. Continue with the steps below.

Scroll down the form to complete all required information.

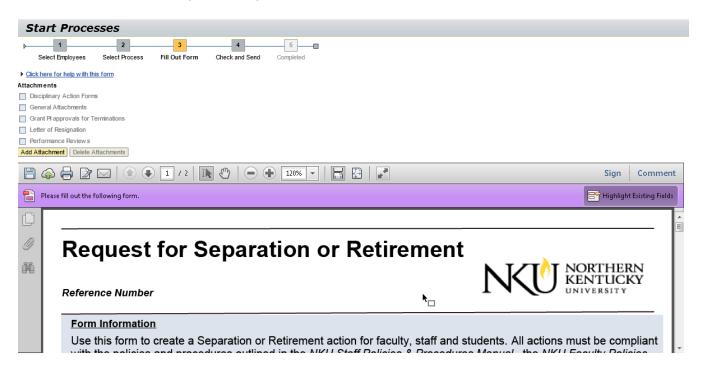

#### Attachments

1. Click Add Attachment

#### Attachments

- Disciplinary Action Forms
- General Attachments
- Grant PI approvals for Terminations
- Letter of Resignation
- Performance Review s

Add Attachment Delete Attachments

- 2. Select the Attachment Type
- 3. Browse for the saved file
- 4. Click Upload

| Attachments                            |              |                      |
|----------------------------------------|--------------|----------------------|
| Disciplinary Action Forms              |              |                      |
| General Attachments                    |              |                      |
| Grant PI approvals for Terminations    |              |                      |
| Letter of Resignation                  |              |                      |
| Performance Review s                   | ~            |                      |
| Attachment Type: Letter of Resignation | File Name:   | Browse Upload Cancel |
| Add Attachment Delete Attachments      | $\mathbf{U}$ |                      |

5. The attachment type will become a hyperlink that you can click and display the attachment

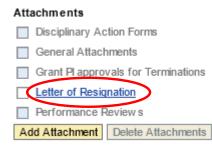

- 6. To delete the attachment, select the attachment type
- 7. Click Delete Attachments

#### Attachments

| Ad | d Attachment Delete Attachments     |
|----|-------------------------------------|
| Ó  | Performance Review s                |
|    | Letter of Resignation               |
|    | Grant PI approvals for Terminations |
|    | General Attachments                 |
|    | Disciplinary Action Forms           |

- 1. Answer the question regarding department transfer.
- 2. Select Action Type.

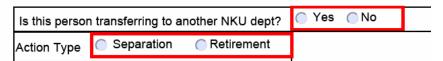

#### **Department Transfer**

1. Enter the Department

| Is this persor | n transferring to a | nother NKU dept? | Yes | ○ No | Department | Human Resources |
|----------------|---------------------|------------------|-----|------|------------|-----------------|
| Action Type    | Separation          | Retirement       |     |      |            |                 |
| Reason         | Voluntary           | Involuntary      |     |      |            | <b>∧</b>        |

# Separation

- 1. Select Reason.
- 2. Enter Separation Date.
- 3. Enter Last Day at Work.
  - a. Last day must be **<u>before</u>** separation date.

| Action Type | Separation | Retirement  |  |
|-------------|------------|-------------|--|
| Reason      | Voluntary  | Involuntary |  |

| Separation Date  | Jan 21, 2013 |
|------------------|--------------|
| Last Day at Work | Jan 18, 2013 |

#### Retirement

- 1. Enter Last Day at Work.
  - a. Last day must be **<u>before</u>** separation date.

| Is this person t                                            | transferring to a                                 | nother NKU dept?                                   | Yes             | ● No             |                       |
|-------------------------------------------------------------|---------------------------------------------------|----------------------------------------------------|-----------------|------------------|-----------------------|
| Action Type                                                 | Separation                                        | Retirement                                         | ]               |                  |                       |
| Separation Date                                             | Jan 21, 2013                                      |                                                    | -               |                  |                       |
| Last Day at Work                                            | Jan 18, 2013                                      |                                                    |                 |                  |                       |
| <ol> <li>Select either N</li> <li>Click Update D</li> </ol> | ormal or High prio<br>isplay.                     | prity.                                             |                 |                  |                       |
| Priority                                                    | Normal                                            | T                                                  | Upo             | date Display     | >                     |
|                                                             | out eligibility for Facult<br>determined by the O | y/Staff member who is sep<br>ffice of the Provost. | parating will b | e indicated by H | luman Resources. Vaca |
| HR use only whe                                             | ere vacation eligible (                           | for pay)                                           |                 |                  | K <sub>1001</sub>     |

5. Enter New comments for approvers or the Provost to view.

New Comments

Enter comments in this area for approver(s) and Human Resources

- 6. Click either:
  - a. Save Draft to save this form without sending for approval.
    - i. A confirmation will appear at the top of the screen.
      - 1. "Provisional version generated upon leaving application"
  - b. Previous Step to return to the prior step on the roadmap.
  - c. Check and Send to review the details of the form and send for approval.
    - i. A confirmation will appear at the top of the screen.
      - 1. "Data sent"

Save Draft

Previous Step
Check and Send

#### Working with Drafts

PAR documents saved as draft will appear in the Universal Worklist tab and Tasks subtab. The documents can be completed and submitted for approval.

- 1. Select the Universal Worklist tab.
- 2. Select the Tasks subtab.

| Man  | ager Self-Service Universal Worklist SAP GUI for ERQ Employee Self-Service |
|------|----------------------------------------------------------------------------|
| Univ | versal Worklist                                                            |
| Univ | versal Worklist > Universal Worklist                                       |
| 4    | Tasks (2 / 2) Notifications Tracking                                       |
| ş    | Show: New and In Progress Tasks (2 / 2) Velocit a Subview Velocity All     |
| ₽.   | Subject                                                                    |
|      | Draft: Nellie Norse: NKU PartTime Faculty Pay - Change Request             |
|      | Draft: Nellie Norse: NKU Supplemental Payment - Change Request             |
|      |                                                                            |

- 3. Select the Draft PAR by clicking the underlined Subject.
  - a. The PAR form will open.

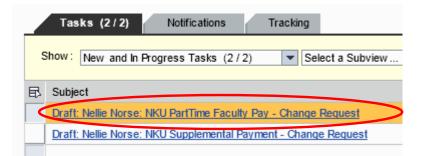

- 4. Complete the details of the PAR.
- 5. Click either:
  - a. Save Draft to save this form without sending for approval.
    - i. A confirmation will appear at the top of the screen.
      - 1. "Provisional version generated upon leaving application"
  - b. Delete Draft to delete the draft PAR form.
    - i. A confirmation will appear at the top of the screen.
      - 1. "Draft was deleted"
  - c. Check and Send to review the details of the form and send for approval.
    - i. A confirmation will appear at the top of the screen.
      - 1. "Data sent"

Save Draft Delete Draft

Check and Send

### Approve PARs in Universal Worklist

You can review PAR(s) via the Universal Worklist tab and Tasks subtab.

- 1. Select the Universal Worklist tab.
- 2. Select the Tasks subtab.

| Manager Self-Service Universal Worklist | SAP GUI for ERQ |
|-----------------------------------------|-----------------|
| Universal Worklist                      |                 |
| Universal Worklist > Universal Worklist |                 |
| Tasks (8 / 8) Notifications Trac        | king            |

#### 3. Select the HRAS Subview for additional columns to be reflected for HR tasks only

| Tasks (8 / 8) Notifications T             | racking                                   |   |   |             |           |                |        |              |                |
|-------------------------------------------|-------------------------------------------|---|---|-------------|-----------|----------------|--------|--------------|----------------|
| Show: New and In Progress Tasks (8 / 8)   | HRAS Tasks (7 / 7)     HRAS Tasks (7 / 7) | - |   |             |           |                |        |              |                |
| Subject                                   | HRAS Tasks (7 / 7)                        |   | ! | From        | Sent Date | PAR Priority = | Status | Start Date   | Effective Date |
| Approve NKU PartTime Faculty Pay 0000000  | Carlo Carlo Maliandi A. Managana          |   |   | ehphrtest2, | Yesterday | NORMAL         | New    | Jan 14, 2013 |                |
| Approve NKU PartTime Faculty Pay 0000000  |                                           |   |   | ehphrtest2, | Yesterday | NORMAL         | New    | Jan 14, 2013 |                |
| Approve NKU Separation / Retirement 00000 |                                           |   |   | ehphrtest2, | Yesterday | NORMAL         | New    |              | Feb 1, 2013    |
| Approve NKU PartTime Faculty Pay 0000000  |                                           |   |   | ehphrtest2, | Yesterday | NORMAL         | New    | Jan 14, 2013 |                |
| Approve NKU Supplemental Payment 000000   | Design of the last of the second second   |   |   | ehphrtest2, | Yesterday | NORMAL         | New    | Yesterday    |                |
| Approve NKU Separation / Retirement 00000 |                                           |   |   | ehphrtest2, | Yesterday | NORMAL         | New    |              | Jan 21, 2013   |
| Approve NKU Separation / Retirement 00000 |                                           |   |   | ehphrtest2, | Yesterday | NORMAL         | New    |              | Yesterday      |

- The following columns were added to the HR view to help PAR approvers prioritize HR tasks
  - o Start Date for Supplemental and Part-tie faculty PARs
  - Effective Date for separations or retirements
  - Pay Description
  - o Payroll Area monthly or biweekly
  - Transfer Indicator for separations that are department transfers
- 4. Select the Draft PAR by clicking the underlined Subject.
  - a. The Approve Request PAR form will open.
- 5. Review the details of the PAR.
- 6. Click either:
  - a. Save Draft to save this request without approving.
    - i. A confirmation will appear at the top of the screen.
      - 1. "Data was saved in a provisional version"
  - b. Back to Author to send the PAR back to the initiator for correction. Be sure to enter New Comments for the initiator to review (see below).
    - i. A confirmation will appear at the top of the screen.
      - 1. "Request was returned to author"
  - c. Approve to submit the PAR for further approval/processing.
    - i. A confirmation will appear at the top of the screen.
      - 1. "Request approved"
  - d. Reject to deny the PAR. Be sure to enter New Comments review (see below).
    - i. A confirmation will appear at the top of the screen.
      - 1. "Request rejected"

Save Draft Back to Author

Approve Reject

**Note:** New Comments should always be entered for Sending Back to Author and Rejections.

#### New Comments

Always enter New Comments for Sending Back to Author and Rejections.

#### Back to Author

An approver can send a PAR back to the initiator for correction via Universal Worklist. As the initiator, you can correct and re-submit a PAR via the Universal Worklist tab and Tasks subtab.

- 1. Select the Universal Worklist tab.
- 2. Select the Tasks subtab.
- 3. Select the PAR to correct (displays as <u>Edit</u>) by clicking the underlined Subject.
  - a. The PAR form will open.

| Manager Self-Service Universal Worklist SAP GUI for ERQ                                                                          |
|----------------------------------------------------------------------------------------------------|
| Universal Worklist                                                                                                    |
| Universal Worklist > Universal Worklist                                                                                          |
| Tasks (2 / 2)     Notifications     Tracking       Show : New and In Progress Tasks (2 / 2) <ul> <li>Select a Subview</li> </ul> |
| B Subject                                                                                                    |
| Edit NKU PartTime Faculty Pay 00000009596 for Nellie Norse                                                                       |

- 7. Review the comments from the Approver.
- 8. Make the correction.
- 9. Click either:
  - a. Save Draft to save this request without approving.
    - i. A confirmation will appear at the top of the screen.
      - 1. "Data was saved in a provisional version"
  - b. Withdraw Process to withdraw the PAR .
    - i. Confirm the withdrawal.
      - 1. "Process was withdrawn"
  - c. Check and Send to re-submit for approval.
    - i. A confirmation will appear at the top of the screen.

Save Draft Withdraw Process

Check and Send 🕨

# Employee-Related Process Overview

This area of MSS can be used to view PAR details, withdraw a process, and print a copy of the PAR form.

- 1. Select the Process Name.
- 2. Click Details.

#### Employee-Related Process Overview

| Pro                                    | ocesses                     |                   |                    |                    |                     |                |                 |   |
|----------------------------------------|-----------------------------|-------------------|--------------------|--------------------|---------------------|----------------|-----------------|---|
| View: [Standard View]  Filter Settings |                             |                   |                    |                    |                     |                |                 |   |
|                                        | Process Name                | Affected Employee | Started By         | Current Processor  | Started On          | Process Status | Business Status |   |
|                                        | NKU Supplemental Payment    | Nellie Norse      | HR EHP 2 Test User | HR EHP 2 Test User | 01/04/2013 10:26:03 | Draft          | Saved as Draft  |   |
|                                        | NKU Separation / Retirement | Nathan Norse      | HR EHP 2 Test User | Manager            | 01/04/2013 10:23:14 | In Process     |                 |   |
|                                        | NKU PartTime Faculty Pay    | Nathan Norse      | HR EHP 2 Test User | Manager            | 01/04/2013 10:01:40 | In Process     |                 |   |
|                                        | NKU Supplemental Payment    | Nathan Norse      | HR EHP 2 Test User | Manager            | 01/04/2013 09:35:36 | In Process     |                 |   |
|                                        | NKU PartTime Faculty Pay    | James H Counts    | HR EHP 2 Test User | Manager            | 12/21/2012 10:02:11 | In Process     |                 | - |
| Def                                    | ails                        |                   |                    |                    |                     |                |                 |   |

#### 3. Click either:

- a. Withdraw Process to withdraw the PAR.
- b. Change Request link to print a copy of the PAR.

| Details           |                                     |               |                              |                     |            |             | )                       | □ × |
|-------------------|-------------------------------------|---------------|------------------------------|---------------------|------------|-------------|-------------------------|-----|
| Process Name:     | NKU PartTime Faculty Pay            | Started By:   | HR EHP 2 Test User           |                     |            |             |                         |     |
| Process Status:   | In Process                          | Business Sta  | tus:                         |                     |            |             |                         |     |
| Reference Number: | 00000009599                         | Affected EE:  | Nathan Norse                 |                     |            |             |                         |     |
| Started On:       | 01/04/2013 10:01:40                 | Curr. Process | sor: <u>Manager</u>          |                     |            |             |                         |     |
| Ended On:         |                                     | Reverse:      | Withdraw Process             |                     |            |             |                         |     |
| Process Steps     |                                     |               |                              |                     |            |             |                         |     |
| Step Name         |                                     |               | Processor                    | Started On          | End Date   | Step Status | Step Status After Actio | n 📥 |
| Approve NKU Part  | Time Faculty Pay 000000009599 for   | Nathan Norse  | Manager                      | 01/04/2013 10:04:38 |            | New         |                         |     |
| Determine Approv  | ers                                 |               | Northern Kentucky University | 01/04/2013 10:04:35 | 01/04/2013 | Completed   |                         |     |
| Nathan Norse: NKI | J PartTime Faculty Pay - Change Reg | uest          | HR EHP 2 Test User           | 01/04/2013 10:01:40 | 01/04/2013 | Completed   | PROCESSED               | -   |
|                   |                                     |               |                              |                     |            |             | Clos                    | se  |

# Search Employee Processes

Search Employee Processes is designed to provide a list of PARs that have been entered into myNKU.

- 1. Select the Manager Self-Service tab.
- 2. Click the Search Employee Processes link.
  - a. Note: A new window or tab will open, depending on your browser settings.

| Manager Self-Service U                         |
|------------------------------------------------|
| Overview                                       |
| •                                              |
| Team                                           |
| ✓ Services                                     |
| Employee Information                           |
| General Information                            |
| HCM Processes and For                          |
| <ul> <li>Start Process for Employee</li> </ul> |
| Search Employee Processes                      |

- 3. Select or enter the appropriate criteria in the Process, Process Status, Affected Employee, or Started By field(s)
- 4. Click Start

| Find Pro                                           | ocesses               |                                   |                                |                                  |                                                     |
|----------------------------------------------------|-----------------------|-----------------------------------|--------------------------------|----------------------------------|-----------------------------------------------------|
| Process:<br>Affected Employee:<br>Start Open Exten | ♦<br>♦<br>Ided Search | Match code<br>button to<br>select | Process Status:<br>Started By: | <ul> <li>♦</li> <li>♦</li> </ul> | Multiple selectio<br>button to select<br>additional |

# HR PAR Listing report

The HR PAR Listing report is designed to provide a status list of PARs that have been entered into myNKU. The transaction code, ZHPA\_PARS is used to execute the report within SAP GUI.

- 6. Access transaction code, ZHPA\_PARS.
- 7. Click Enter.

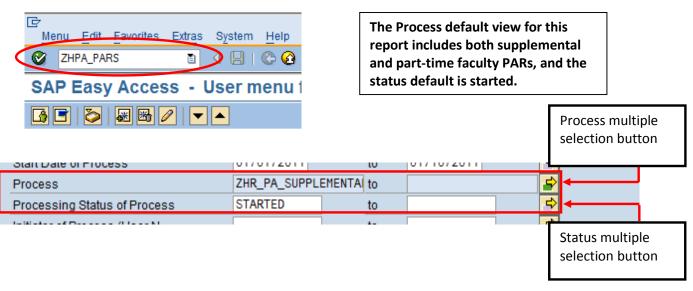

| If You Want To      | Then                      | Go To          |
|---------------------|---------------------------|----------------|
| Execute the default | Click                     | Page <u>51</u> |
| Modify the Process  | Click multiple selection. | Page <u>48</u> |
| Modify the Status   | Click multiple selection. | Page <u>49</u> |

# **Modify Process**

1. Click Get Variant.

| Program Edit Goto System Help |                    |       |            |           |  |  |
|-------------------------------|--------------------|-------|------------|-----------|--|--|
| 🖉 🚺 4 🖢                       | 😋 🚱 😫 🗎 🕯          | 1 🖧 I | \$0 C C C  | 🐹 🔊   🕜 📭 |  |  |
| PAR listing                   |                    |       |            |           |  |  |
| C. C.                         |                    |       |            |           |  |  |
| Report-specific selections    |                    |       |            |           |  |  |
| Object Key                    |                    | to    |            | \$        |  |  |
| Process Reference Number      |                    | to    |            | <b>S</b>  |  |  |
| Start Date of Process         | 01/01/2011         | to    | 01/10/2011 | \$        |  |  |
| Process                       | ZHR_PA_SUPPLEMENTA | to    |            | <b></b>   |  |  |
| Processing Status of Process  | STARTED            | to    |            | <b>S</b>  |  |  |
| Initiator of Process (User N  |                    | to    |            | ⇒         |  |  |
|                               |                    |       |            |           |  |  |
| Output specification          |                    |       |            |           |  |  |
| Layout                        |                    |       |            |           |  |  |

- 2. Select the Variant name.
- 3. Click Choose.

| 🔄 ABAP: Variant Directory of Program AQFKZHRAS=====PAR_LI_ 🖂 🦯 |                                |  |  |  |  |  |  |
|----------------------------------------------------------------|--------------------------------|--|--|--|--|--|--|
| Variant catalog for program AQFKZHRAS=====PAR_LISTING===       |                                |  |  |  |  |  |  |
| Variant name                                                   | Short description              |  |  |  |  |  |  |
| CSN-PARLISTING                                                 | PAR List - Suppl & Parttime    |  |  |  |  |  |  |
| DEMO P/T FAC                                                   | DEMO                           |  |  |  |  |  |  |
| MMRPARLISTING                                                  | PAR List - Suppl & Parttime    |  |  |  |  |  |  |
| MMRPAR_LISTIN                                                  | PAR List - Suppl & Parttime    |  |  |  |  |  |  |
| PARS_PART_LIS                                                  | PARs List - Part time Fac.Pay  |  |  |  |  |  |  |
| PARS_SUPP_LIS                                                  | PARs - Suppl.Pay               |  |  |  |  |  |  |
| PAR_LISTING                                                    | PAR List - Suppl & Parttime    |  |  |  |  |  |  |
| STANDARD                                                       | Standard variant InfoSet Query |  |  |  |  |  |  |
| $\frown$                                                       |                                |  |  |  |  |  |  |
|                                                                |                                |  |  |  |  |  |  |

4. Continue Page <u>48</u>.

### **Modify Status**

1. Click the multiple selection button to view additional status types.

|                              | 😋 🙆 😫 🖁            |    |            |          |           |
|------------------------------|--------------------|----|------------|----------|-----------|
| PAR listing                  |                    |    |            |          |           |
| ₽ 6                          |                    |    |            |          |           |
|                              |                    |    |            |          |           |
| Report-specific selections   | 1                  | 1  |            |          | Status    |
| Object Key                   |                    | to |            | Ŷ        | multiple  |
| Process Reference Number     |                    | to |            | 4        | selection |
| Start Date of Process        | 01/01/2011         | to | 01/10/2011 | \$       | Sciection |
| Process                      | ZHR_PA_SUPPLEMENTA | to |            | <u>-</u> |           |
| Processing Status of Process | STARTED            | to |            | \$       |           |
| Initiator of Process (User N |                    | to |            | 4        |           |
|                              |                    |    |            |          |           |

- 2. Select the Select Single Values (1) tab.
- 3. Click match code.

| 🖙 Multiple Selection for Processing Status of Process                       |  |  |  |  |  |
|-----------------------------------------------------------------------------|--|--|--|--|--|
| Select Single Values (1) Select Ranges Exclude Single Values Exclude Ranges |  |  |  |  |  |
| 🕀 🖌 🍪 🛃 🛅 🔝 Multiple selection                                              |  |  |  |  |  |
|                                                                             |  |  |  |  |  |

- 4. Select as many Process Status values as desired.
- 5. Click Execute.

| 🖻 Multiple Selec | tion for Processing Sta | itus of Pro | œ۸     | Iultiple Selectio  | ess          |                     |                       |   |
|------------------|-------------------------|-------------|--------|--------------------|--------------|---------------------|-----------------------|---|
| 🖻 Processing S   | Status of Process (1)   | 3 Entries f |        | 0-1                | 1-1          | Outo d Danasa       | Fuelude Olevie Velue  |   |
| ✓ 区 尚 は          | \$ 😹 🐵 📮 🛯 🛔            | r           |        | Select Single      | values (1)   | Select Ranges       | Exclude Single Values | 1 |
| Process Stat     | Short Descript.         |             |        | Single value DRAFT |              |                     |                       |   |
| DRAFT            | Draft                   |             |        |                    |              |                     |                       |   |
| STARTED          | In Process              |             |        | POMPLETED          | ď            |                     |                       |   |
| ERROR            | Incorrect               |             |        |                    |              |                     |                       |   |
| COMPLETED        | Completed               |             | Н      |                    | -            |                     |                       |   |
| WITHDRAWN        | Canceled                |             |        |                    |              |                     | <b></b>               |   |
| ARCHIVED         | Archived                |             |        |                    |              |                     |                       |   |
| XI_DRAFT         | Draft after XI          |             | $\sim$ |                    |              |                     |                       |   |
| XI_REJECTD       | XI Message Rejected     |             | Ð      | 🖌 🎨 🛃              | <b>]</b> î 🖪 | Multiple selection. | . 🗣 🖀 🗙               |   |

6. Continue Page <u>48</u>.

#### Execute report

1. Click Execute.

| 년<br>Program <u>E</u> dit <u>G</u> oto System <u>H</u> elp |                                                                                                    |  |  |  |
|------------------------------------------------------------|----------------------------------------------------------------------------------------------------|--|--|--|
|                                                            | J C C 🛠 💄 H H H H H H H H H H                                                                                                    |  |  |  |
| PAR listing                                                |                                                                                                    |  |  |  |
| ⊕ €                                                        |                                                                                                    |  |  |  |
| Report-specific selections                                 |                                                                                                    |  |  |  |
| Object Key                                                 | to 🖻                                                                                                    |  |  |  |
| Process Reference Number                                   | to 🖻                                                                                                    |  |  |  |
| Start Date of Process                                      | 12/01/2010 🗃 to 01/10/2011 🜩                                                                                                    |  |  |  |
| Process                                                    | ZHR_PA_SUPPLEMENTAL to                                                                                                    |  |  |  |
| Processing Status of Process                               | ZHR_PA_SUPPLEMENTAL to     Image: Constraint of the second second s |  |  |  |
| Initiator of Process (User N                               | to 字                                                                                                    |  |  |  |
|                                                            |                                                                                                    |  |  |  |
| Output specification                                       |                                                                                                    |  |  |  |
| Layout                                                     |                                                                                                    |  |  |  |

2. The selected data will display.

**Note**: For the purpose of this training document, Personnel Number has been hidden.

# 3 A 7 H K 70 Z1 %1 2 #1 6 1 H I

| <b>D</b> A |          |     |              |     |
|------------|----------|-----|--------------|-----|
|            | <b>–</b> | 110 | <b>t</b> 1 m | -   |
| PA         |          |     |              | IU. |
|            |          |     |              |     |

| PAR listing              |                                                 |                   |                          |                            |
|--------------------------|-------------------------------------------------|-------------------|--------------------------|----------------------------|
| Process                  | Organizational Unit                             | Employee Name     | Process Reference Number | Processing Status of Proce |
| NKU PartTime Faculty Pay | 11000027:English                                | Bryan L Mcintyre  |                          | Draft                      |
| NKU PartTime Faculty Pay | 11000029:Physics & Geology                      | J David Ledden    |                          | Draft                      |
| NKU PartTime Faculty Pay | 11000027:English                                | Susan Gael Meier  | 00000003084              | In Process                 |
| NKU PartTime Faculty Pay | 11000025:History & Geography                    | Debra A Meyers    | 00000002963              | In Process                 |
| NKU PartTime Faculty Pay | 11000222:Counseling, Social Work and Leadership | Holly Riffe       | 00000003137              | In Process                 |
| NKU PartTime Faculty Pay | 11000027:English                                | Stephen R Thomas  | 00000003077              | In Process                 |
| NKU Supplemental Payment | 11000023:Chemistry                              | W Vernon Hicks    | 00000003097              | In Process                 |
| NKU PartTime Faculty Pay | 11000027:English                                | Sylvia Ann Monnig | 00000003081              | In Process                 |
| NKU PartTime Faculty Pay | 11020200:Nursing-BSN                            | Donna Jo Parsons  | 00000003061              | In Process                 |
| NKU PartTime Faculty Pay | 11000025:History & Geography                    | David L Lloyd     | 00000002995              | In Process                 |

- 3. Sort or filter the report by right-clicking on a column heading.
- 4. Select either Sort in Ascending Order or Sort in Descending order.

| PAR listing              |            |                |              | Right-click on a column heading | 5  |                       |
|--------------------------|------------|----------------|--------------|---------------------------------|----|-----------------------|
|                          |            |                | <b>1</b>     |                                 | i  |                       |
| PAR listing              |            |                |              |                                 |    |                       |
| Process                  | Organizati | onal Unit      | )            |                                 |    | Employee Name         |
| NKU PartTime Faculty Pay | 11000027   | English        | <u>C</u> op  | y Text                          | 50 | Bryan L Mcintyre      |
| NKU PartTime Faculty Pay | 11000029   | Physics & Ge   | Hide         | e                               | 79 | J David Ledden        |
| NKU PartTime Faculty Pay | 11000027   | :English       | Sho          | w                               | 33 | Susan Gael Meier      |
| NKU PartTime Faculty Pay | 11000025   | History & Ge   | <br>Opti     | mize Width                      | 76 | Debra A Meyers        |
| NKU PartTime Faculty Pay | 11000222   | :Counseling,   |              | ze to Column                    | 18 | Holly Riffe           |
| NKU PartTime Faculty Pay | 11000027   | :English       | -            |                                 | 42 | Stephen R Thomas      |
| NKU Supplemental Payment | 11000023   | Chemistry      | Unfr         | eeze Columns                    | 59 | W Vernon Hicks        |
| NKU PartTime Faculty Pay | 11000027   | :English       | <u>S</u> ort | in Ascending Order              | 78 | Sylvia Ann Monnig     |
| NKU PartTime Faculty Pay | 11020200   | Nursing-BSN    | Son          | In Descending Order             | 99 | Donna Jo Parsons      |
| NKU PartTime Faculty Pay | 11000025   | History & Ge   | Find         | I                               | 15 | David L Lloyd         |
| NKU PartTime Faculty Pay | 11000025   | History & Ge   | Find         | Next                            | 21 | John Michael Lucas    |
| NKU PartTime Faculty Pay | 11000032   | :Sociology, Ar |              | Filter                          | 24 | Jan Gallagher         |
| NKU PartTime Faculty Pay | 11000032   | :Sociology, Ar | _            |                                 |    | Harvey Michael Brewer |
| NKU PartTime Faculty Pay | 11000029   | Physics & Ge   | <u>S</u> pre | eadsheet                        | 47 | Brenda Rosina Hunda   |

5. The formatted results will display.

**Note**: For the purpose of this training document, the Personnel Number column has been hidden.

| PAR listing              |                              |                         |                          |           |  |
|--------------------------|------------------------------|-------------------------|--------------------------|-----------|--|
|                          |                              |                         |                          |           |  |
| 3 4 7 6 8 7              |                              | 5 I 🖬                   |                          |           |  |
| PAR listing              |                              |                         |                          |           |  |
| Process                  | Organizational Unit          | Employee Name           | Process Reference Number | Process   |  |
| NKU Supplemental Payment | 11000004:Academic Affairs    | Potato Chip             | 00000003171              | In Proces |  |
| NKU PartTime Faculty Pay | 11000021:Biological Sciences | Nancy Mae Zwick         | 00000003119              | In Proce  |  |
| NKU PartTime Faculty Pay |                              | Robert Charles Kues     | 00000003125              | In Proces |  |
| NKU PartTime Faculty Pay |                              | Michelle D Ottersbach   | 00000003122              | In Proces |  |
| NKU PartTime Faculty Pay |                              | Stephen Carl Linn       | 00000003132              | In Proces |  |
| NKU PartTime Faculty Pay |                              | Frank Platek            | 00000003134              | In Proces |  |
| NKU PartTime Faculty Pay |                              | Karen Kluemper          | 00000003128              | In Proces |  |
| NKU PartTime Faculty Pay |                              | Michael Robert Millward | 00000003118              | In Proces |  |
| NKU PartTime Faculty Pay |                              | Kathleen Rose Broomal   | 00000003123              | In Proces |  |

### Export to Excel

- 1. Click Export
- 2. Click Local File

| PAR listing              |                                 |                        |          |
|--------------------------|---------------------------------|------------------------|----------|
|                          |                                 |                        |          |
|                          |                                 |                        |          |
| PAR listing              |                                 | Spreadsheet            |          |
| Process                  | Organizational Unit             | Word processing        | e Name   |
| NKU PartTime Faculty Pay | 11000030:Political Science & C  | Local File             | Vonder   |
| NKU PartTime Faculty Pay | 11000030:Political Science & Cr | Send                   | Faye Co  |
| NKU PartTime Faculty Pay | 11000030:Political Science & Cr | Office                 | Resnick  |
| NKU PartTime Faculty Pay | 11000030:Political Science & Cr | ABC Analys.            | Baranov  |
| NKU PartTime Faculty Pay | 11000030:Political Science & Cr | HTML download          | Kwon     |
| NKU PartTime Faculty Pay | 11000030:Political Science & Cr | Copy URL to Clipboard  | a Jane I |
| NKU PartTime Faculty Pav | 11000030:Political Science & Cr | Copy once to clipboard | Yvonne   |

- 3. Select Spreadsheet
- 4. Click Continue

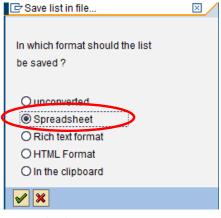

5. Click Directory Match Code button

| 🖻 PAR listing | 1                             | $\boxtimes$ |  |  |  |
|---------------|-------------------------------|-------------|--|--|--|
| Directory     | C:\Users\dawsonm1\SapWorkDir\ |             |  |  |  |
| File Name     | XLS                           | <b></b>     |  |  |  |
| Encoding      |                               |             |  |  |  |
| Generate      | Generate Replace Extend 🔀     |             |  |  |  |

- 6. Select <u>Save in</u> location via drop-down list or left-hand navigation buttons.
- 7. Enter File name
- 8. Click Save.

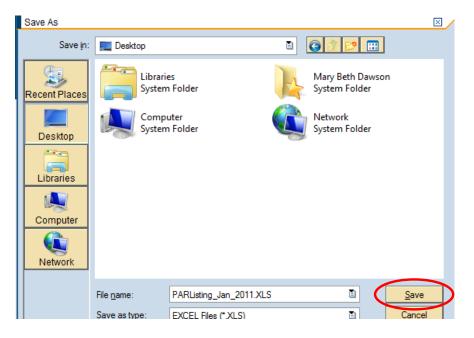

#### 9. Click Generate

| PAR listin              | g                          | ⊠ ∕ |
|-------------------------|----------------------------|-----|
| Directory               | C:\Users\dawsonm1\Desktop\ | ð   |
| File Name               | PARListing_Jan_2011.XLS    |     |
| Encoding                | Encoding 0000              |     |
| Generate Replace Extend |                            |     |

#### 10. A confirmation will appear at the bottom of the screen.

| 0 | 🛇 11,152 bytes transmitted, code page 4103 |
|---|--------------------------------------------|
|   |                                            |

| Term                                | Explanation                                                                                                    | Example                                                                                                    |
|-------------------------------------|----------------------------------------------------------------------------------------------------|----------------------------------------------------------------------------------------------------|
| Building                            | Building contract info that will be shown in<br>Directory/Find-IT. Can be updated later via<br>Employee Self-Service (ESS) or Manager Self-<br>Service (MSS).                                                                                                    | Student Union (SU), Steely<br>Library (SL)                                                                          |
| Campus                              | Campus work location                                                                                                    | Highland Heights, Grant County,<br>or METs Center                                                                   |
| Campus Phone                        | Campus phone info that will be shown in<br>Directory/Find-IT. Can be updated later via<br>Employee Self-Service (ESS) or Manager Self-<br>Service (MSS).                                                                                                    | 859-572-1111                                                                                                    |
| Cost<br>Center/Funds<br>Center      | An organizational unit within a controlling area<br>that represents a clearly delimited location<br>where revenue and costs occur. Organizational<br>divisions can be based on functional<br>requirements, allocation criteria, physical<br>location and/or responsibility for costs. Cost<br>Center numbers are 9 digits.                                                                                                    | AARC - 243010001<br>Baseball - 272040010                                                                            |
| Employee ID                         | If current employee, the ID is established and<br>can be found within MSS. If requesting<br>additional assignment, an additional ID number<br>will be assigned.                                                                                                    | 12345, 2222                                                                                                    |
| First Name                          | Legal First Name                                                                                                    | Jane                                                                                                    |
| Grant                               | Legal instrument used to establish a funding<br>relationship in order to carry out a public<br>purpose in which the sponsor does not expect<br>to be substantially involved. A grant usually<br>contains terms and conditions for the control,<br>use, reporting and reimbursement of sponsor<br>funding. Grant numbers are 7 digits and begin<br>with 4000.                                                                                                    | 4000542 - Northern Kentucky<br>Mathematics Specialist Project                                                       |
| Internal<br>Order/Funded<br>Program | Similar to a cost center, an internal order is<br>used to record and monitor costs and, in some<br>cases, revenues. A guiding principle is that<br>internal orders should be set up for programs<br>that are short-term or finite in nature. The<br>University will setup internal orders for all<br>capital construction projects and university<br>internal awards. Internal orders are 12 digits<br>and begin with a 2; funded programs are 11<br>digits and begin with a 7. | 7100000302 - Student Union<br>Bldg. Construction<br>280600000038 - Leadership<br>Summit for High School<br>Students |
| Last Name                           | Legal Last Name                                                                                                    | Doe                                                                                                    |
| Last 4 SSN                          | Last 4-digits of Social Security Number needed<br>to distinguish from others with the same name<br>when Employee ID is not yet available. Will                                                                                                    | 9999                                                                                                    |

# Glossary

|                 | match up with new hire paperwork for                                                                                                    |                                           |
|-----------------|----------------------------------------------------------------------------------------------------|-------------------------------------------|
|                 | additional employee information.                                                                                                    |                                           |
| Middle Name     | Middle Name or Initial, if known                                                                                                    | Α.                                        |
| Position Type   | Position's type of relationship with the<br>University                                                                                                    | Faculty, Staff, Student, or Other         |
| Position Status | Position's status/funding                                                                                                    | Regular, Grant, Contract, or<br>Temporary |
| Position Number | Number corresponding to the position held by<br>an employee. Refer to the information on the<br>Labor Distribution report in Business<br>Warehouse for the prior employee vacating<br>position. For numbers of newly created<br>positions, contact the<br>Compensation/Classification Manager in HR.<br>Position numbers are 8 digits and begin with a<br>3. | 30018001                                  |
| Position Title  | Position titles are established according to the<br>official HR-approved Job Analysis<br>Questionnaire (JAQ) on file and may also be<br>found on the Labor Distribution report for<br>replacement positions. Departments may use<br>working title within their areas.                                                                                        | Director, Coordinator                     |
| Room Number     | Room number contact info that will be shown<br>in Directory/Find-IT. Can be updated later via<br>Employee Self-Service (ESS) or Manager Self-<br>Service (MSS).                                                                                                    | 235, 110                                  |
| Supervisor      | The managing supervisor of the employee<br>which is needed to determine workflow for<br>PARs and travel reimbursement requests                                                                                                    | Jane Doe, John Doe                        |